# **ISTRUZIONI PER REGISTRAZIONE E UTILIZZO DEL SISTEMA INFORMATIZZATO DEI SERVIZI SCOLASTICI MENSA E TRASPORTI**

1) Con un qualsiasi browser (Internet Explorer o Mozilla Firefox), collegarsi al sito web del comune, scrivendo l'indirizzo [www.comune.arcugnano.vi.it](http://www.comune.arcugnano.vi.it/) nell'apposito spazio, come indicato dalla freccia in alto

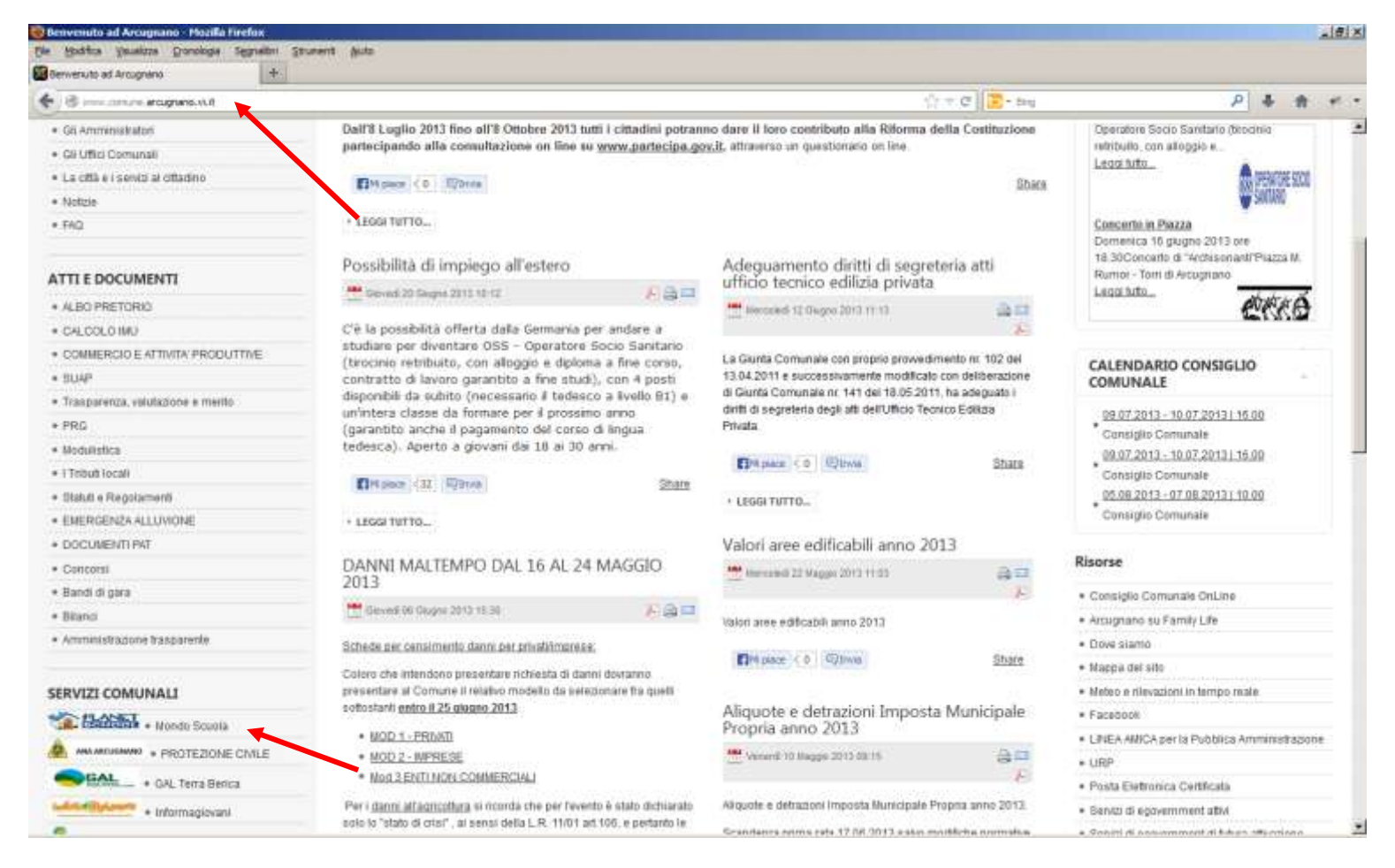

- 2) Quando compare il sito del Comune, cliccare sulla voce "Mondo Scuola" del menù "SERVIZI COMUNALI", come indicato dalla freccia in basso.
- 3) Cliccare quindi nuovamente sul logo di planet school nella pagina che apparirà:

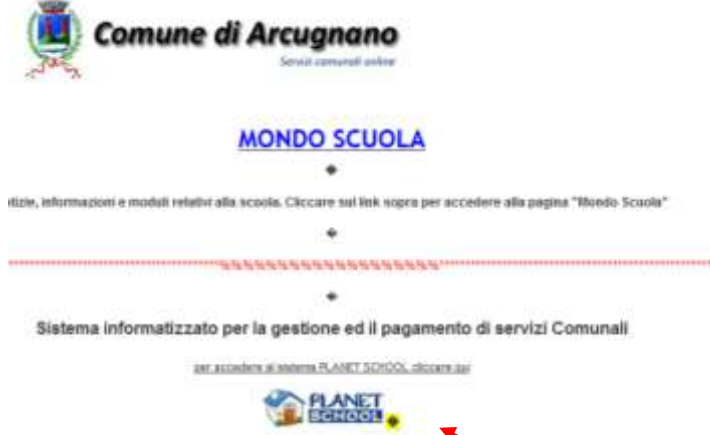

4) Comparirà la pagina di accesso al sistema informatizzato di gestione dei servizi scolastici chiamato "Planet School" come mostrato nell'immagine seguente:

## **ISTRUZIONI PER REGISTRAZIONE**

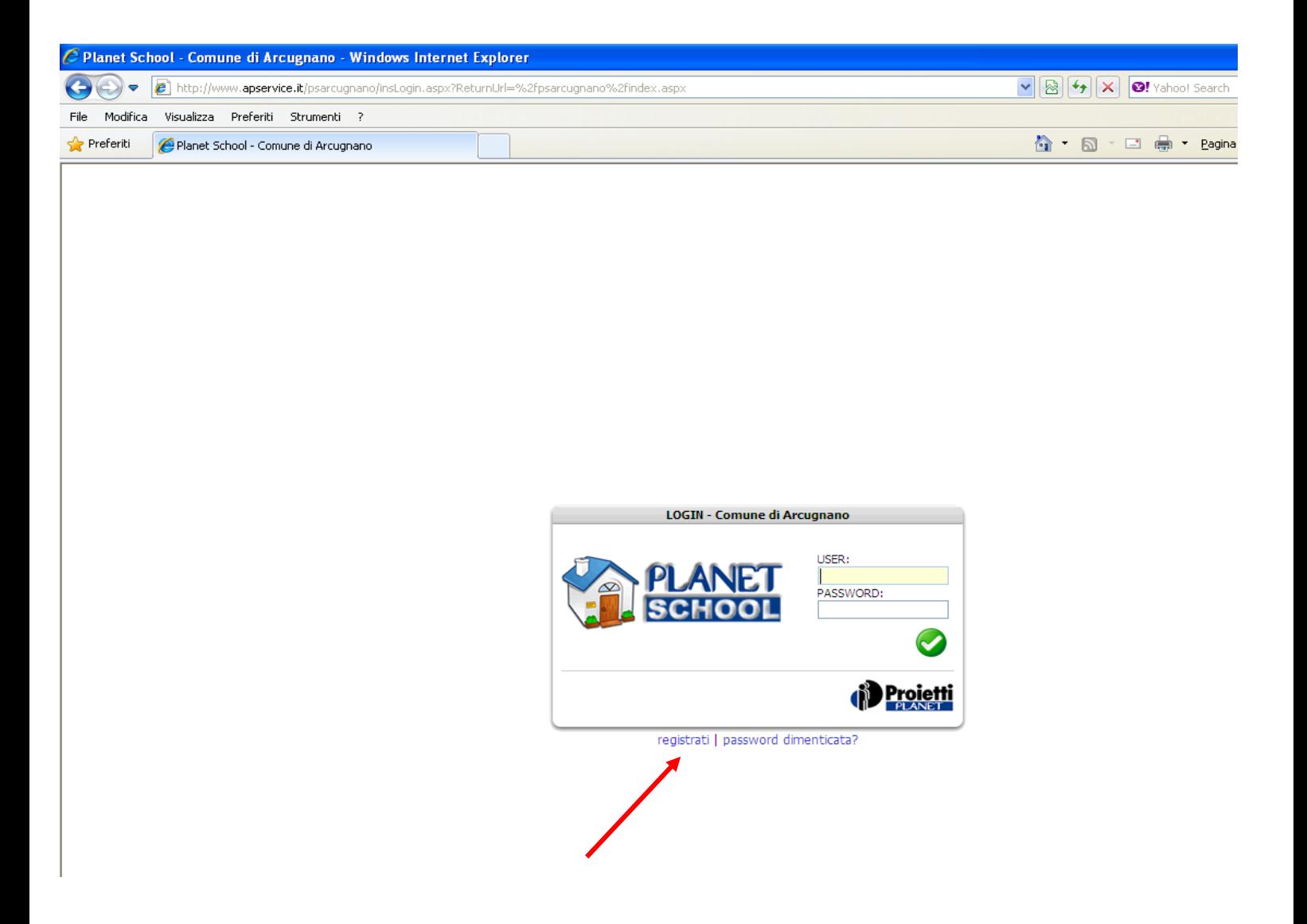

- 5) Per poter accedere ai servizi, è necessario registrarsi. Per fare questo, occorre cliccare nella voce "registrati", come mostrato in figura.
- 6) Dopo aver cliccato su "registrati", compare una maschera da compilare con i propri dati, come nell'esempio della figura che segue.

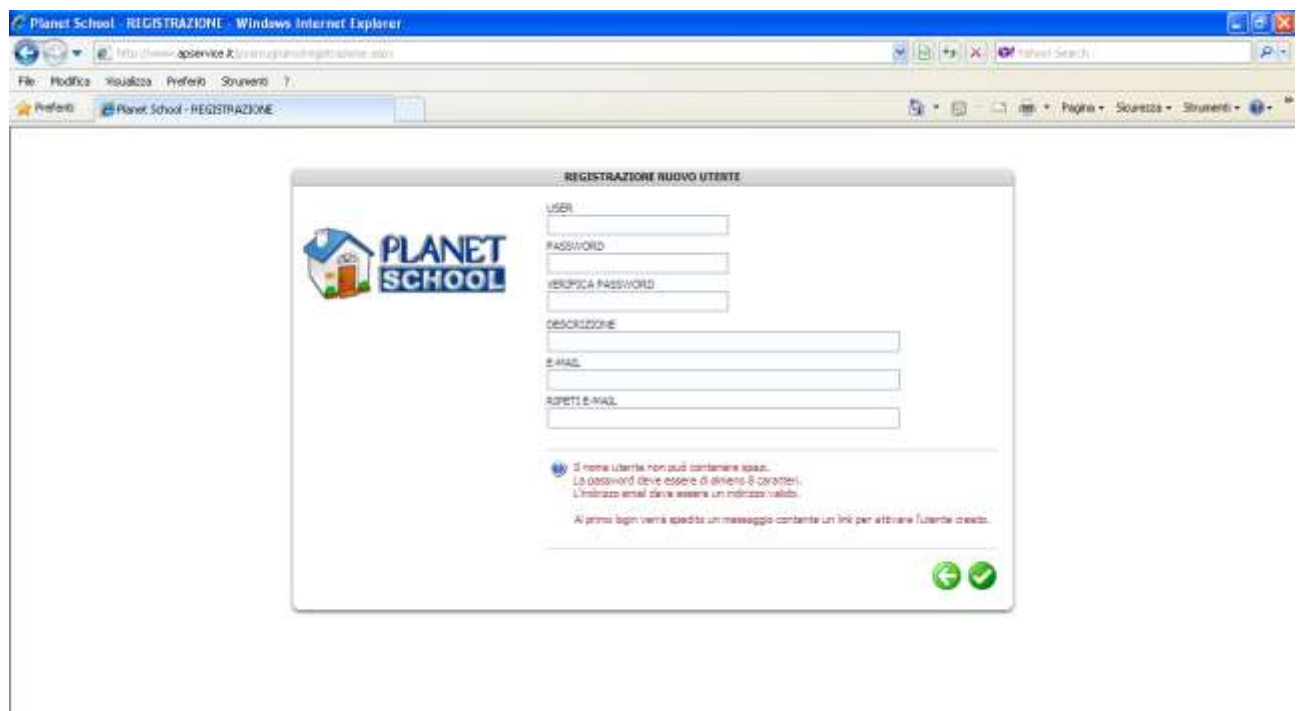

I dati da inserire sono semplici:

si deve scegliere un nome utente (consigliabile scrivere nomecognome senza spazi). si deve inserire una parola chiave (password) di vostra scelta. Deve essere di almeno 8 caratteri ripetere la password (serve per controllare che sia stata digitata uguale entrambe le volte) Inserire il proprio indirizzo di posta elettronica e ripeterlo nel campo successivo.

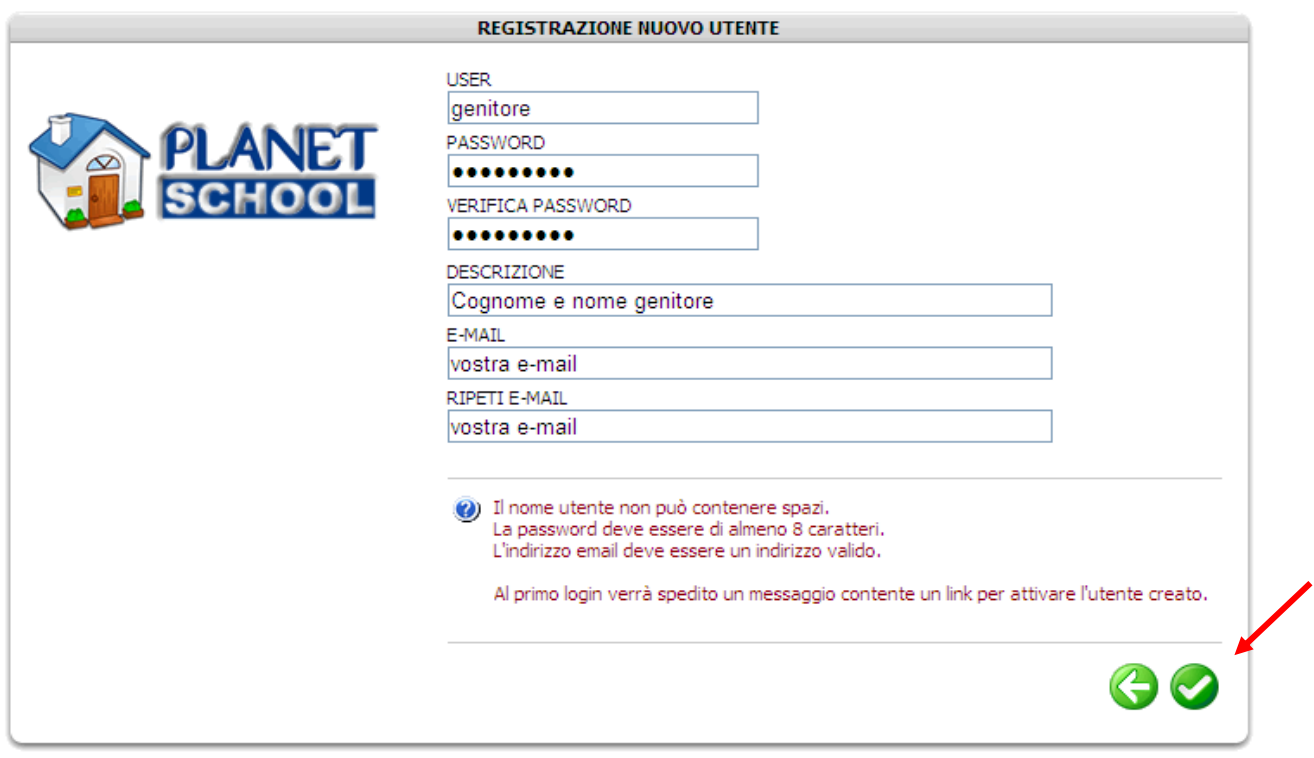

7) Dopo aver inserito i propri dati, cliccare sul pulsante verde, come mostrato in figura.

8) Dopo aver cliccato, vi compare il messaggio seguente.

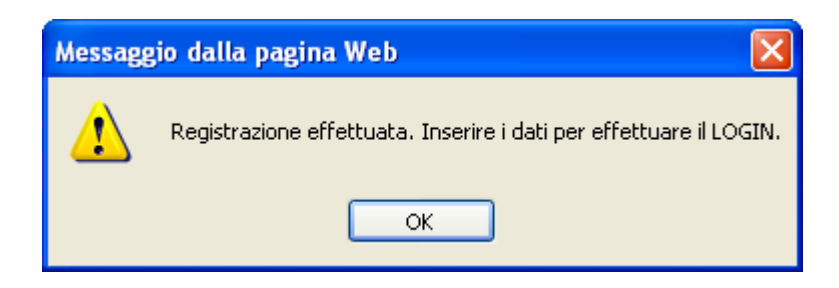

9) Cliccando su OK, si viene mandati nuovamente alla pagina di login iniziale, dove inseriremo le credenziali (nome utente e password) che abbiamo indicato precedentemente. Cliccare poi sul bottone verde di conferma, come indicato in figura.

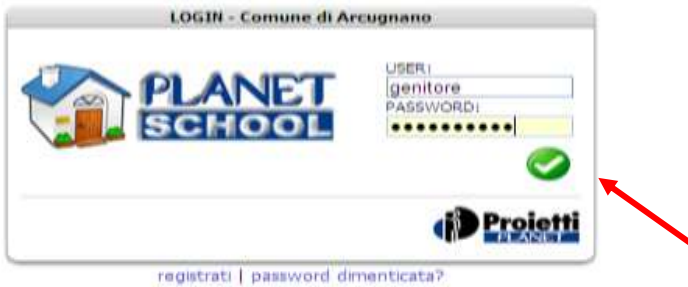

10) Viene quindi visualizzata la pagina seguente, che invita a verificare la propria posta elettronica e di confermare l'iscrizione al sistema.

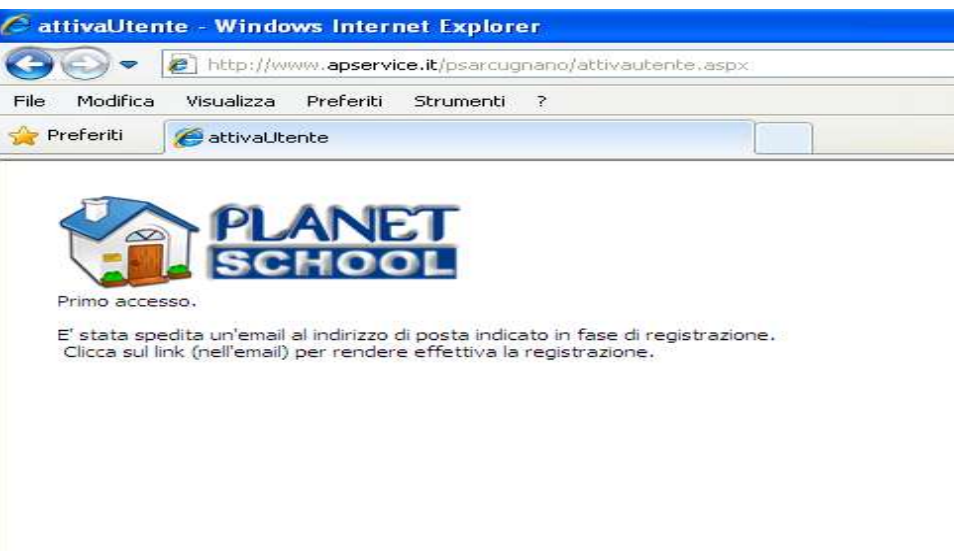

11) Occorre quindi , aprire il messaggio di posta elettronica che vi è arrivato dal Comune (proveniente dall'indirizzo "info@comune.arcugnano.vi.it" con oggetto "Attivazione utente").

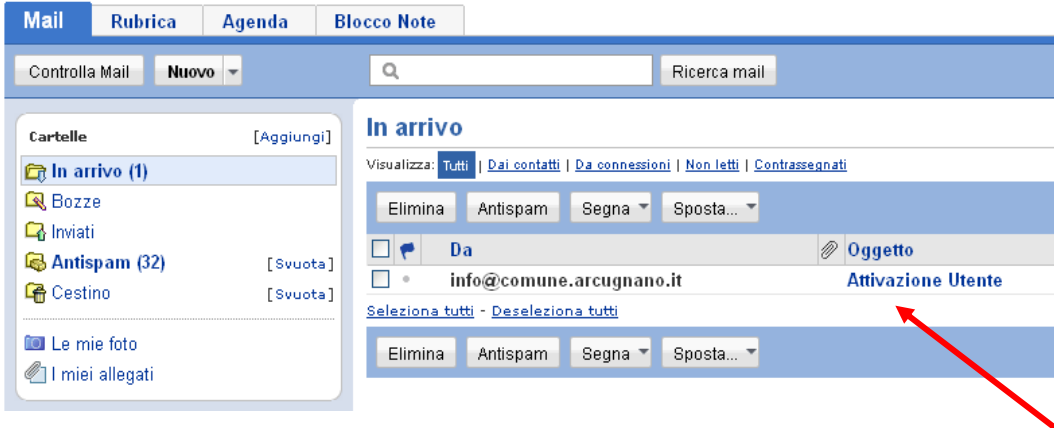

Il contenuto dell'email sarà il seguente:

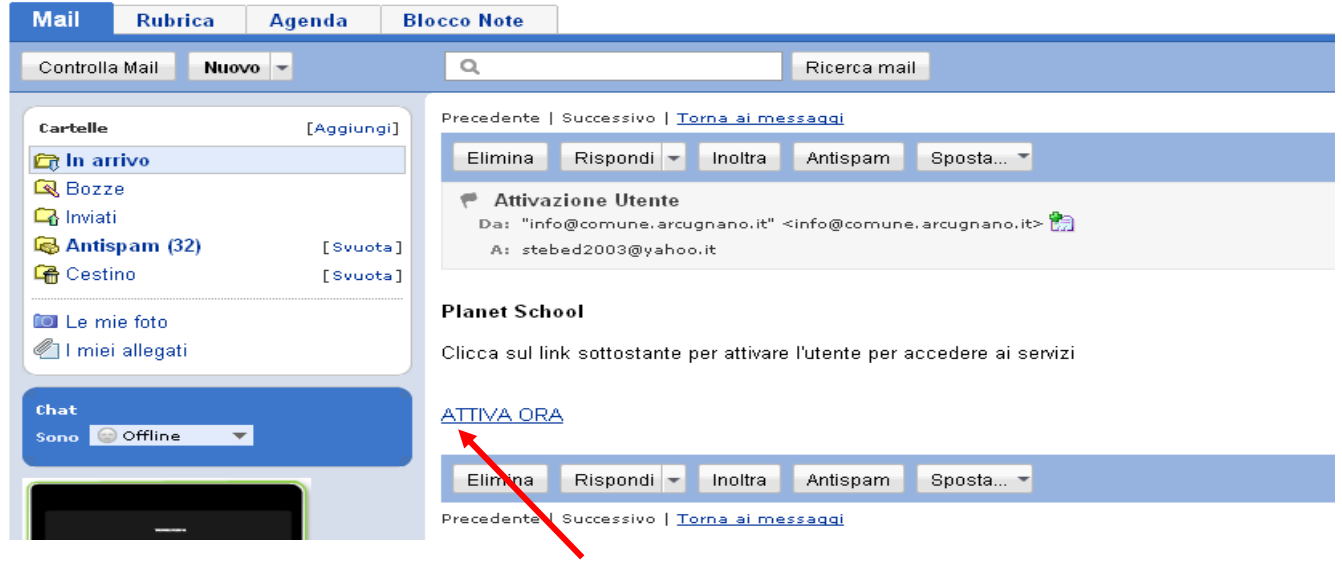

12) Cliccando sul link "**ATTIVA ORA**" E, verrà riaperto il browser con la pagina seguente, che conferma l'attivazione dell'utente appena registrato. Cliccare poi sul "**LOGIN**" come in figura:

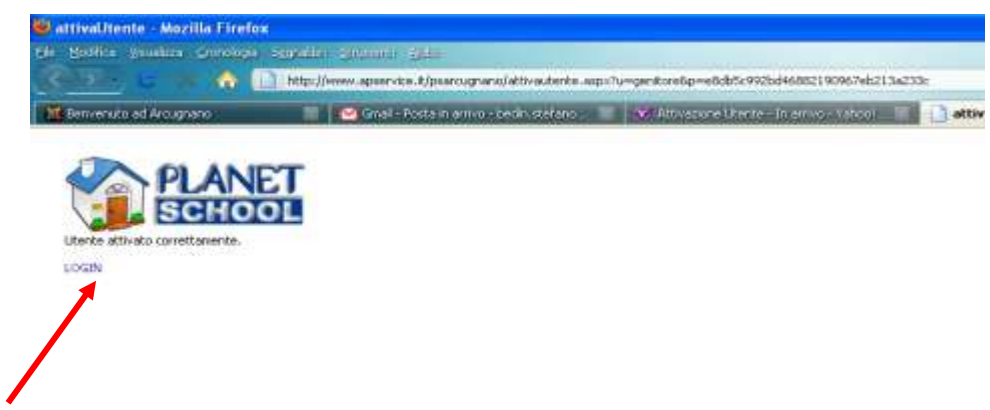

Si tornerà alla pagina iniziale, dove inseriremo nuovamente le credenziali (nome utente e password)

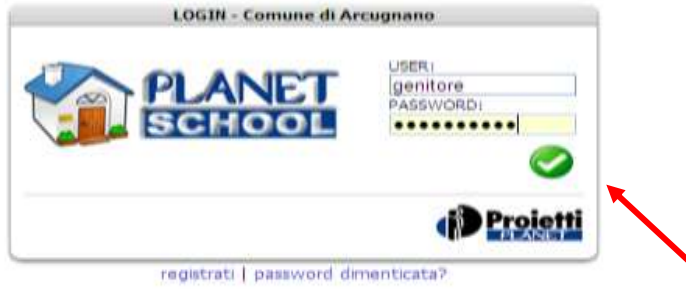

# 13) SI ARRIVA FINALMENTE ALLA PAGINA DI GESTIONE

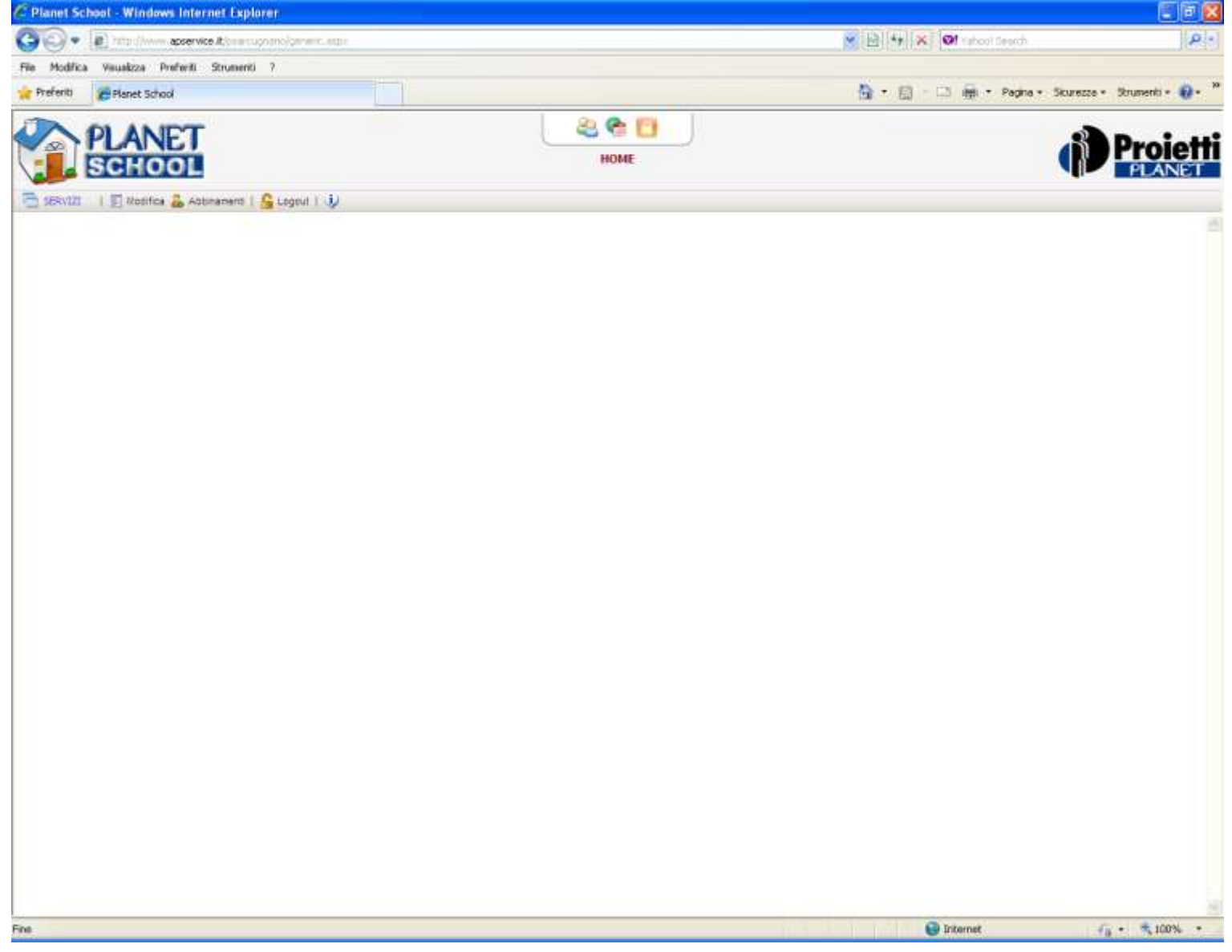

Fine istruzioni per registrazione al sistema.

#### **ISTRUZIONI PER UTILIZZARE IL SISTEMA**

Spiegazione degli strumenti che si possono utilizzare.

Come si nota, esistono 4 voci nella barra di menù indicata in figura:

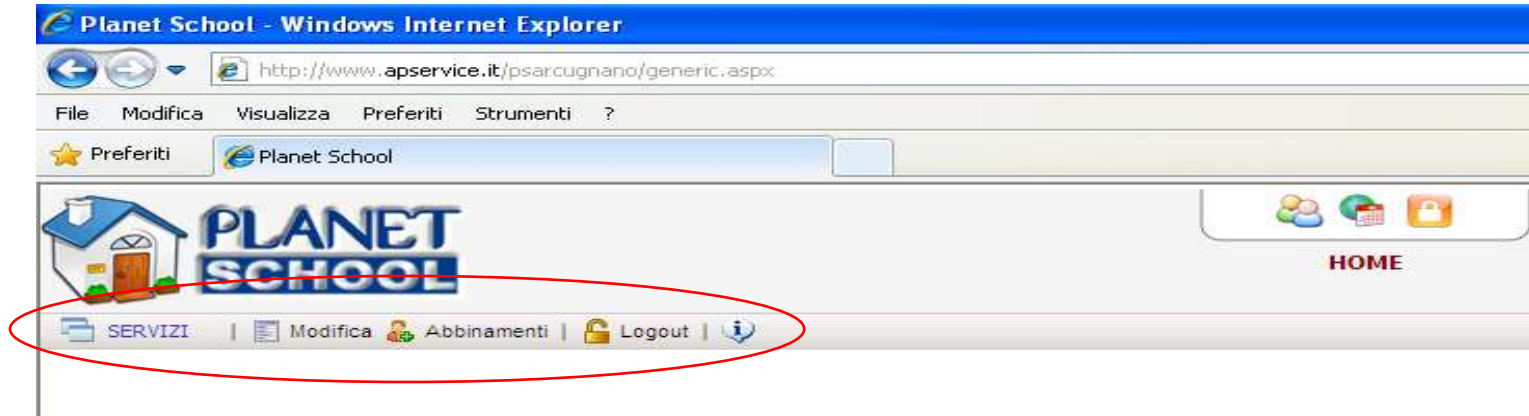

- SERVIZI: mostra i servizi per i quali siamo abilitati (Refezione e/o Trasporti) . Di seguito verrà trattato nel dettaglio \*

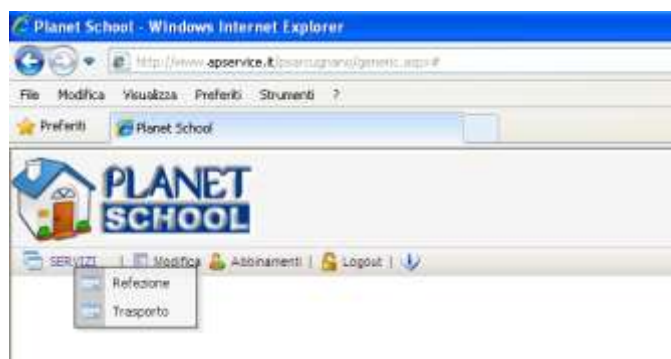

- MODIFICA: consente di modificare alcuni dei dati che avevamo inserito al momento della registrazione (password, indirizzo

di posta elettronica)

I

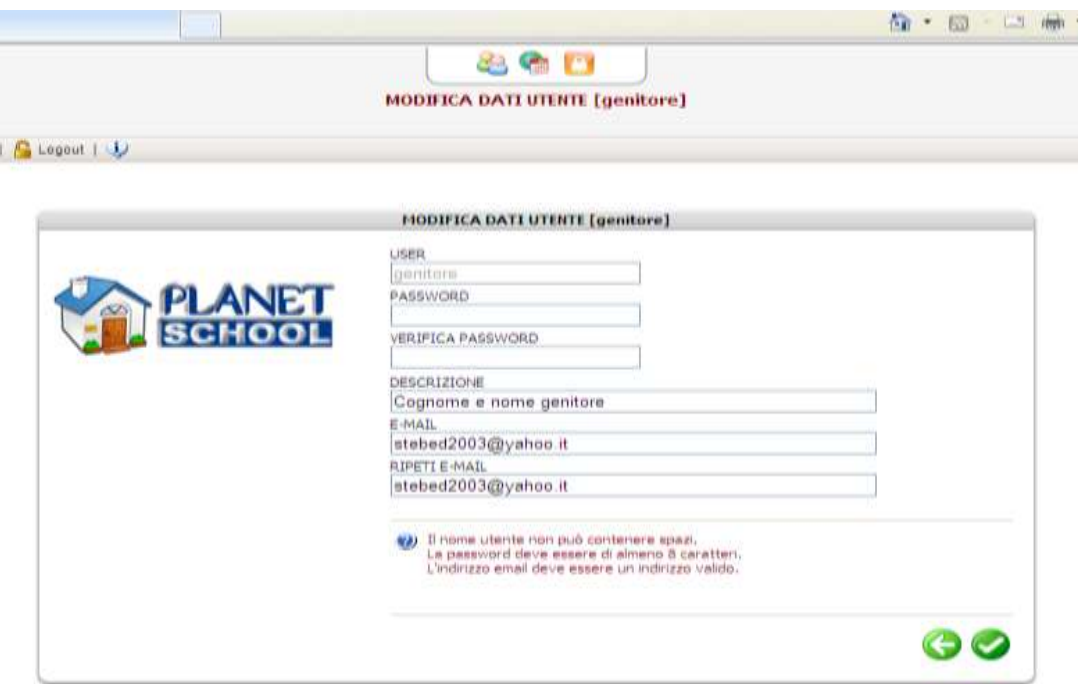

- ABBINAMENTI: questa è la voce più importante. Attraverso l'abbinamento,diremo al sistema di quale o quali bambini siamo il genitore. In questo modo saremo in grado di verificare lo status dei pagamenti dei servizi.

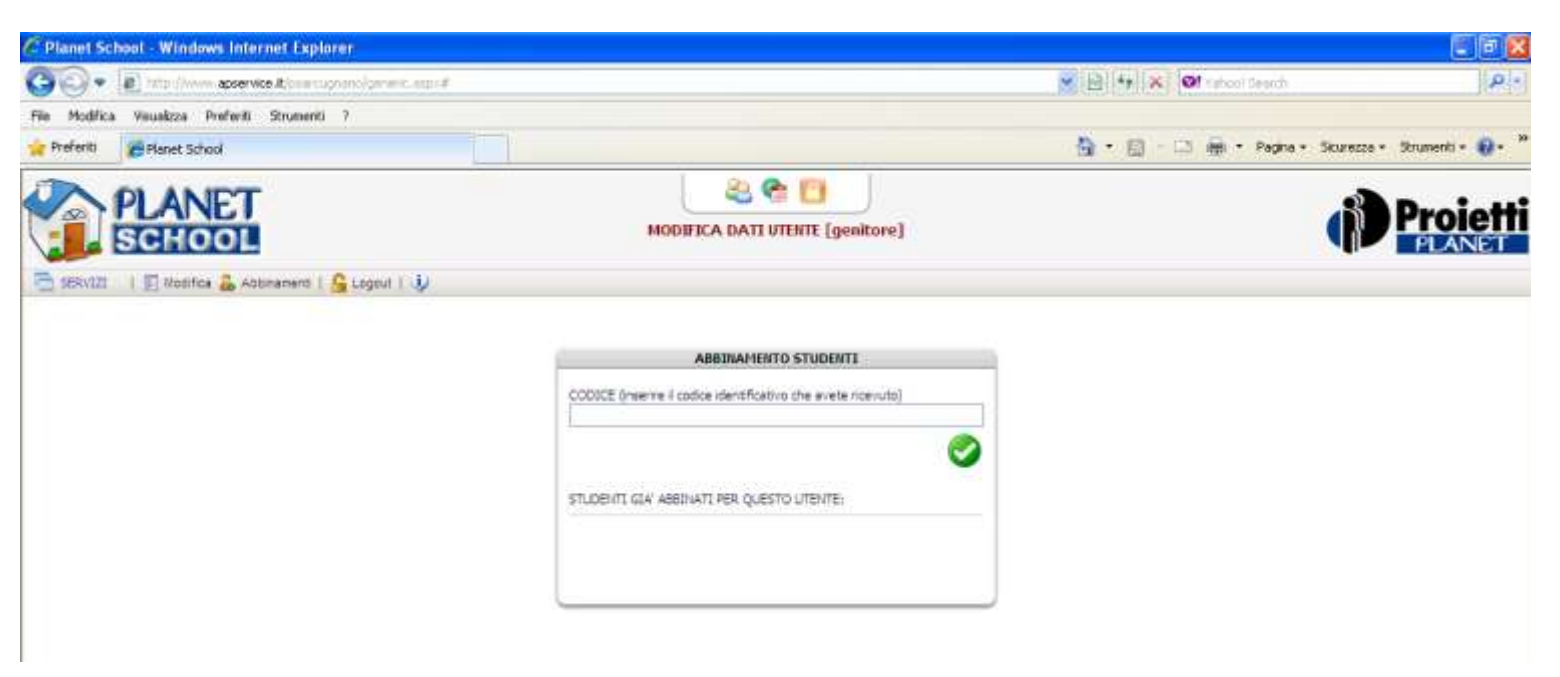

Come si nota, nella maschera che compare dopo aver cliccato su "Abbinamenti", viene chiesto di inserire il **CODICE** 

che avrete ricevuto. Tale codice corrisponde ad uno studente, ed inserendo questo codice, il vostro nome sarà "collegato" con quello del figlio/dei figli.

Il CODICE richiesto, è quello che è stato consegnato al figlio/a dalla scuola.

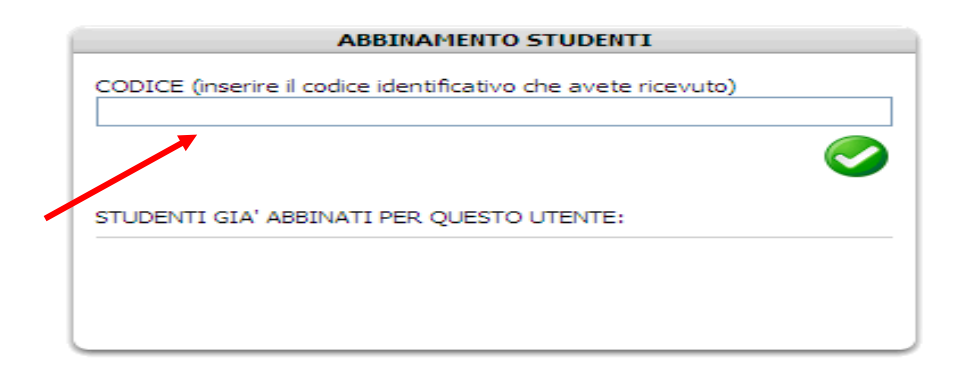

FARE ATTENZIONE A RIPORTARE CORRETTAMENTE TALE CODICE, COMPRESI I TRATTINI.

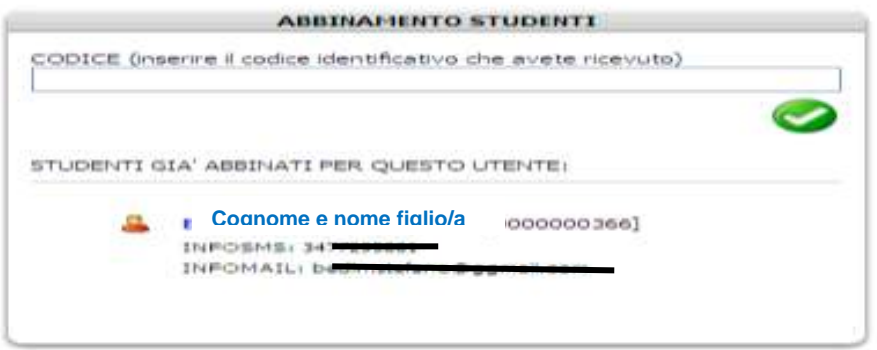

Dopo aver eseguito l'abbinamento, mediante l'inserimento del CODICE, comparirà il nome del figlio, con i dati eventualmente già inseriti (come e-mail e num. di cellulare).

Se questi dati non compaiono, o non sono corretti, è possibile modificarli (o inserirli ex novo) cliccando sul nome del figlio e compilando la maschera che compare (mostrata qui di seguito)

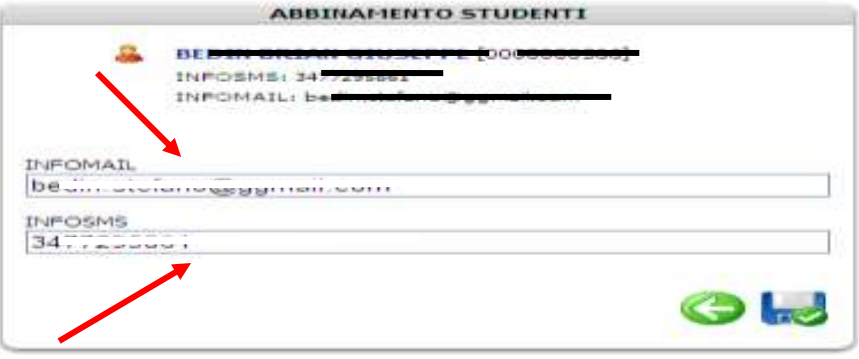

Il numero di cellulare e l'inidirzzo e-mail sono dati MOLTO IMPORTANTI. Attraverso questi mezzi, sarà

possibile ricevere notizie sullo stato del credito residuo.

Il sistema Planet School, prevede la possibilità di inviare un sms ed una e-mail quando il credito sarà al di sotto di una soglia pre-stabilita, per dare il modo ai genitori di "ricaricare" il conto per i pasti o la rata dei trasporti scolastici.

ATTENZIONE. IN CASO DI 2 O PIU' FIGLI, PER ABBINARE TUTTI ALLE CREDENZIALI DEL GENITORE, SI DOVRA' RIPETERE LA PROCEDURA SOPRA DESCRITTA, INSERENDO DI VOLTA IN VOLTA I CODICI ATTRIBUITO A CIASCUN FIGLIO.

- LOGOUT: questo bottone serve per uscire dal sistema.

- INFO (simbolo punto interrogativo): mostra informazioni sul sistema (sviluppatori e recapito e-mail del comune)

**\* VISUALIZZAZIONE DEI DATI SUL CREDITO RESIDUO**

Come anticipato in precedenza, con la voce "SERVIZI" è possibile vedere a quali servizi siamo abilitati e visualizzare i dettagli del credito residuo.

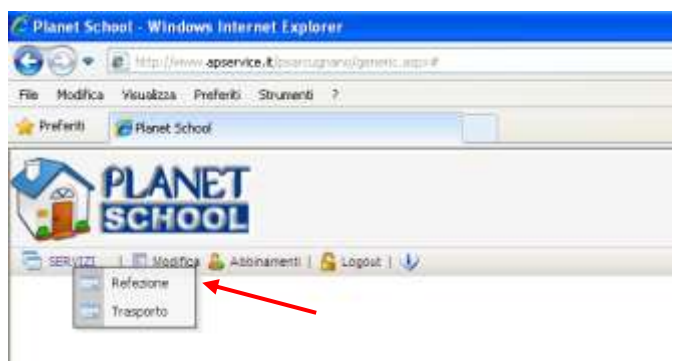

Cliccando sul servizio, verrà visualizzata la maschera di dettaglio, di seguito mostrata:

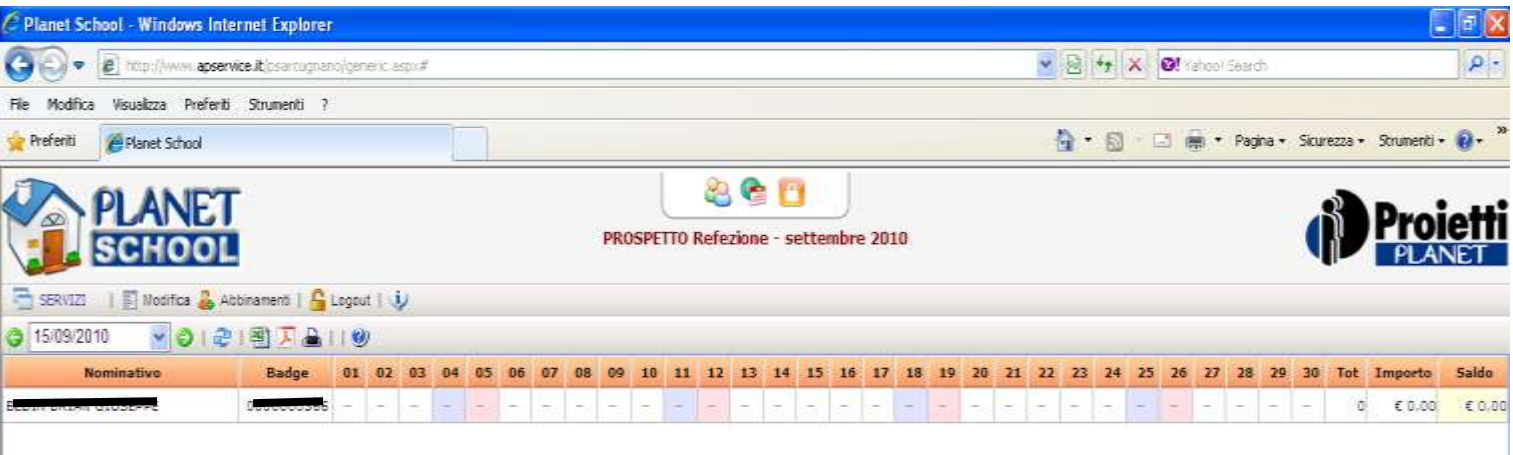

In questa maschera, si leggeranno le presenze del figlio/a alla mensa, per il mese di riferimento. Alla fine il riepilogo

conteggia i pasti totali, l'importo per i pasti consumati, ed il saldo residuo. Il saldo eventualmente preceduto dal segno

meno ( - ), indicano che si è in debito.

Cliccando sulla cifra del saldo, è possibile visualizzare i dettagli dei pagamenti effettuati.

## STRUMENTI:

I pulsanti nella pagina "prospetto"sotto evidenziati, consistono rispettivamente di:

- visualizzare nuovamente la pagina (simbolo con doppia freccia)
- esportare i dati in un foglio excel (simbolo excel)
- visualizzare i dati in formato pdf (simbolo pdf)
- stampare i dati (simbolo stampante)

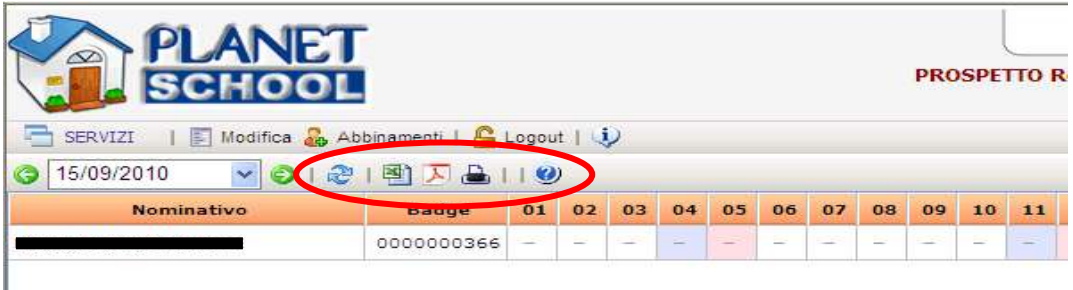

#### **PAGAMENTI**

Per pagare gli importi, è possibile rivolgersi a negozi convenzionati ed istituti di credito convenzionati con il Comune, agevolando i genitori non più vincolati agli orari dell'ufficio postale.

I negozi che hanno aderito alla convenzione per il pagamento dei servizi scolastici sono:

- **Tabaccheria n. 25 di Cecchetto Alessia** in Via Salvemini a Vicenza (dietro supermercato Riviera)

- **Cartoleria Tra Le Righe di Arpegaro Elisa** in Via S. Agostino – Località Nogarazza S.Agostino

E' PURE PREVISTO IL PAGAMENTO ONLINE CON CARTA DI CREDITO, ATTRAVERSO UNA SPECIFICA FUNZIONE DEL SISTEMA.

Cliccando sul pulsante del pagamento online, si verrà indirizzati alle pagine del "negozio virtuale" del Comune dove si dovrà inserire l'importo che si intende pagare ed il numero della propria carta di credito (compreso il codice presente sul retro).

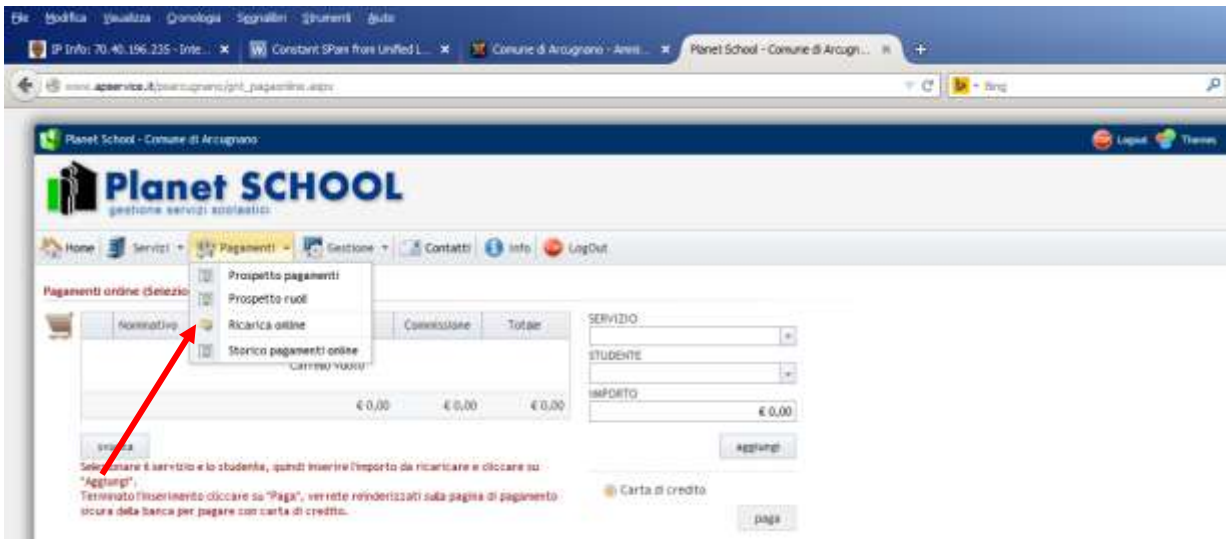

**Attenzione:a causa di un recente aggiornamento del sistema, alcune immagini riportate possono essere graficamente diverse da quelle che compaiono. Le funzionalità comunque rimangono esattamente le stesse.**

Arcugnano, li 14 ottobre 2014

COMUNE DI ARCUGNANO Ufficio Informatica